### *Please note that STAG interface can be switched to English. Alternatively, we offer this manual for Czech version.*

## **First Steps in the Portal**

#### **Login**

To log in, enter your username and password on the portal homepage. It is the same as for the UHK network.

### **Orientation in the Portal**

The main menu is at the top of the portal, after clicking on each tab, the left menu appears according to the respective category.

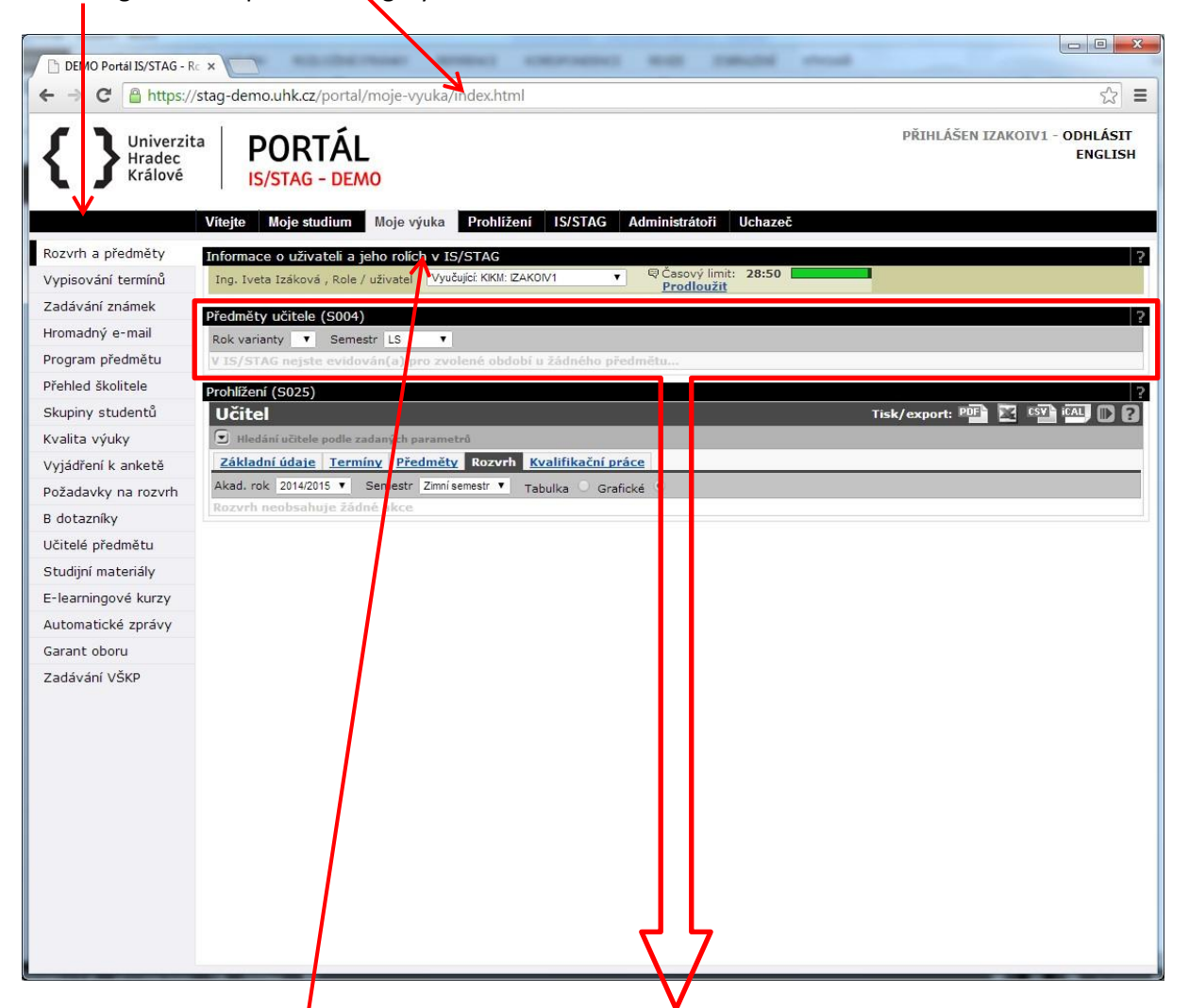

The portal is divided into so-called "**portlets**". These are sub-windows; several sub-windows can be on one page. They are delimited and have the title of the relevant application – there are 3 portlets in this picture (the name is in the blue line at the beginning of the portlet):

- 1. Informace o uživateli a jeho rolích v IS/STAG (Information about the User and his/her Roles in the IS/STAG system)
- 2. Předměty učitele (Teacher's Subjects)
- 3. Prohlížení (Browsing)

### **Switching between Multiple Roles in the Portal**

You can create multiple roles in the portal. This happens if the teacher is simultaneously in several departments, the student has more studies, and the teacher has also the role of the "department" (e.g. secretary, registrar of the department). The "**Informace o uživateli a jeho rolích v IS/STAG**" (Information about the User and his/her Roles in the IS/STAG system) portlet is available for switching between individual roles. It is always the first on every portal page.

If a portal function is not supported for the specified role, warning appears at that location. You need to switch to the correct role. If the problem persists, you are not registered correctly in the IS/STAG system, so please contact your faculty contact.

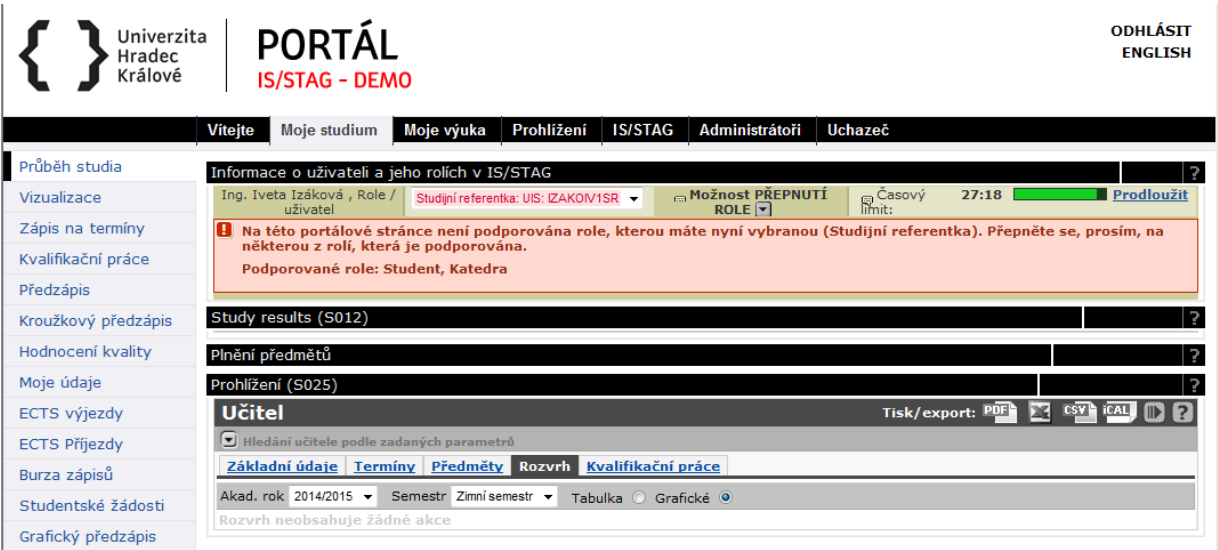

#### **Time Limit**

The portal monitors the user's "inactivity" and logs out after 30 minutes. In addition to the actual inactivity, this is also the case when the user, for example, fills in a long form. The portal will only mark the activity as a click on any link or form submission. If you need to extend the time limit, click the "**Prodloužit**" (Extend) link on the right side of the upper portlet "**Informace o uživateli a jeho rolích v IS/STAG**" (Information about the User and his/her Roles in the IS/STAG system).

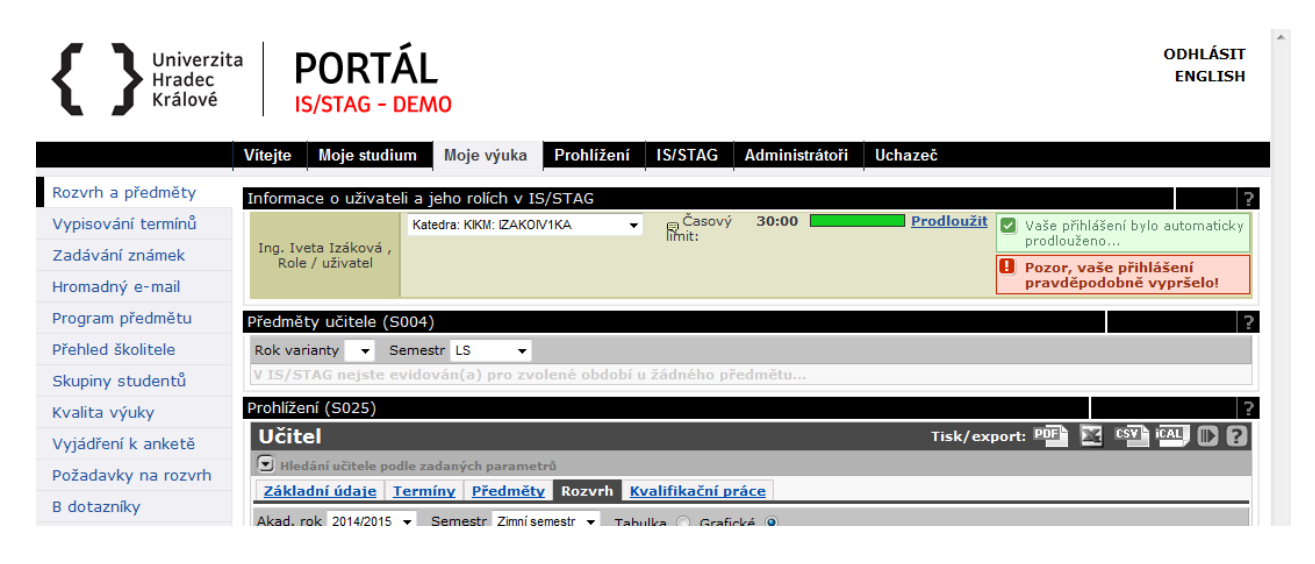

### **My Lessons**

The teacher mainly moves in the portal on the tab "**Moje výuka**" (My Lessons). If the teacher is also a student (doctoral student), the portal takes this state into account and adjusts the portlet content on the pages accordingly.

## **Timetable and Subjects**

This page is automatically displayed in the **Moje výuka** (My Lessons) tab. It displays an overview of teacher's information and his/her lessons.

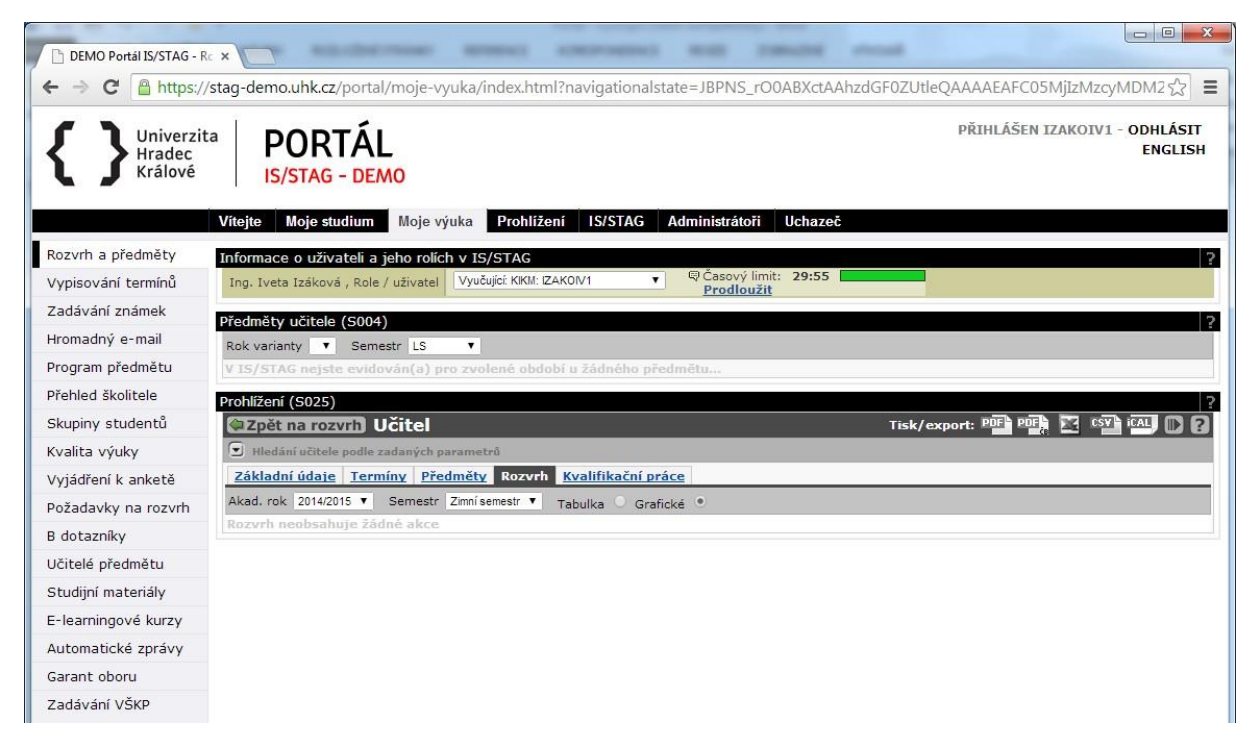

**Informace o uživateli a jeho rolích v IS/STAG** (Information about the User and his/her Roles in the IS/STAG system) portlet – it selects the role. When you switch, the page is automatically updated and the portlets for the relevant role are displayed.

**Předměty učitele** (Teacher's Subjects) portlet – it displays a list of subjects, in which the teacher is listed as a guarantor, lecturer or instructor.

**Prohlížení** (Browsing) portlet – it allows you to display information about the teacher (basic data, exam dates, list of subjects, timetable - this tab is preset, list of theses – a scope of the connection to the eVŠKP is still being solved).

### **Zkouškový katalog (Exam Catalogue)**

A user with the role of a department (usually a secretary or a registrar of a department) can print a **Zkouškový katalog** (Exam Catalogue) for each subject. This is a list of students of the relevant subject that can be used to complete the data and then archive it. However, students' lists can also be printed differently, with the role of teacher.

To create an exam catalogue, click on the relevant subject in the **Předměty učitele** (Teacher's Subjects) portlet, a filter will appear with the option to refine the selection:

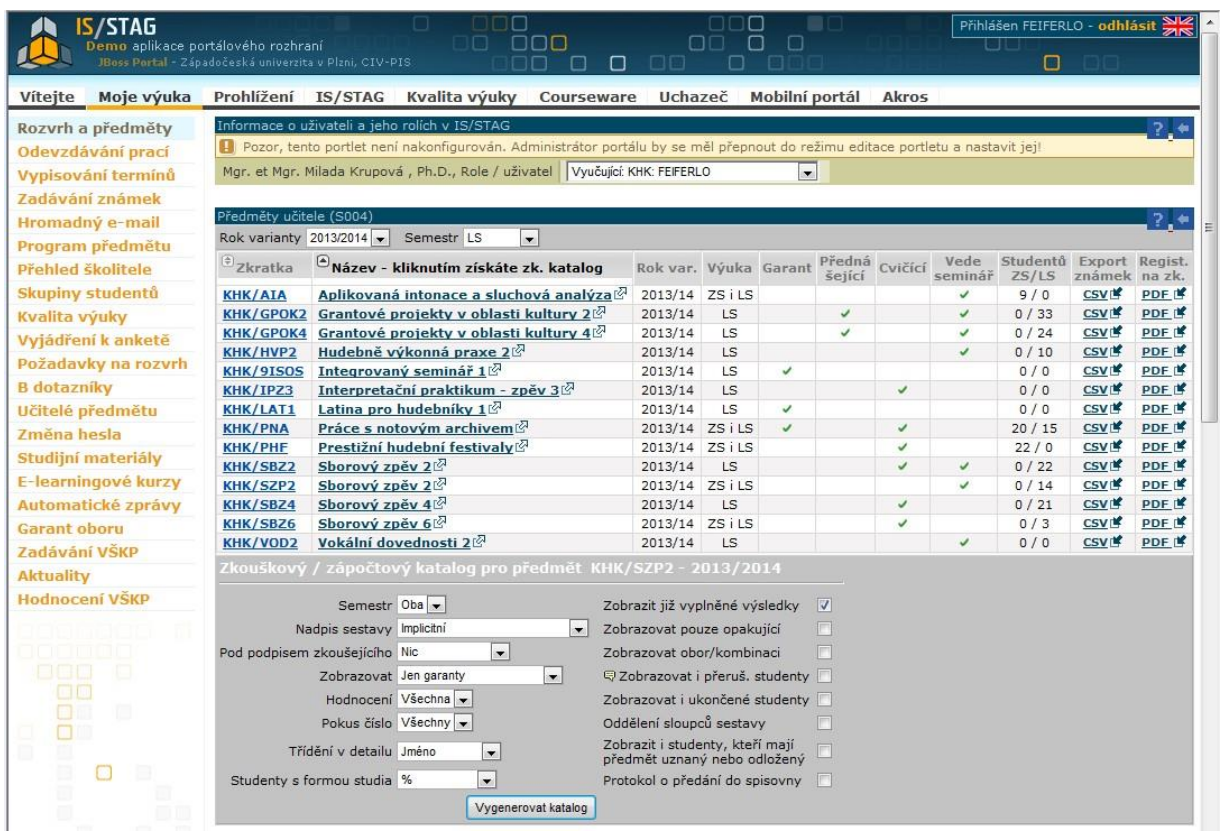

Set the required data and click **Vygenerovat katalog** (Generate Catalogue) button. A .pdf file is created with the students' list and overall statistics.

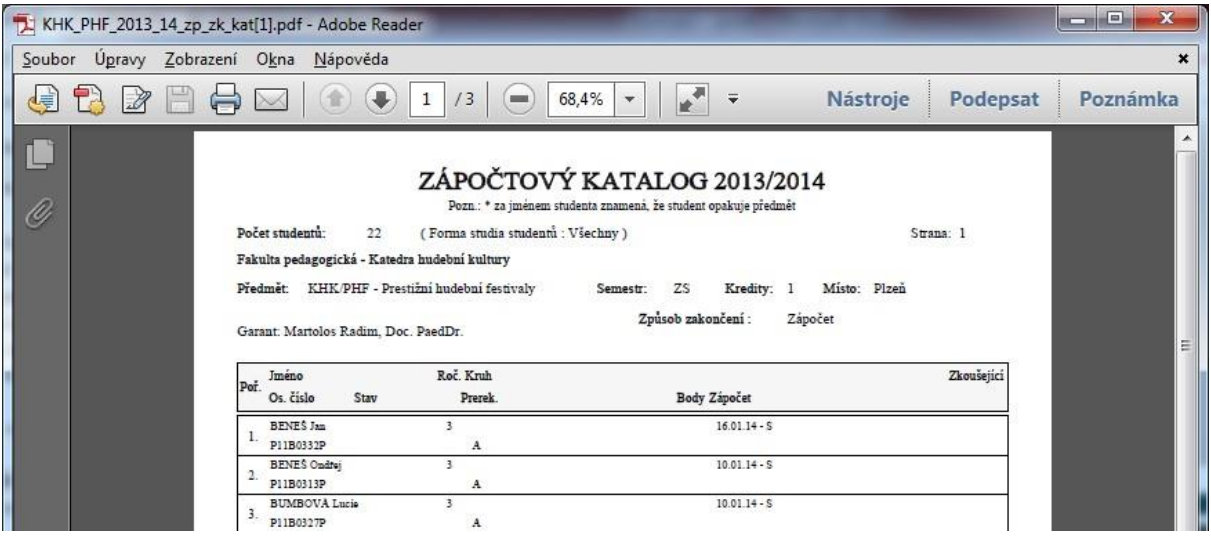

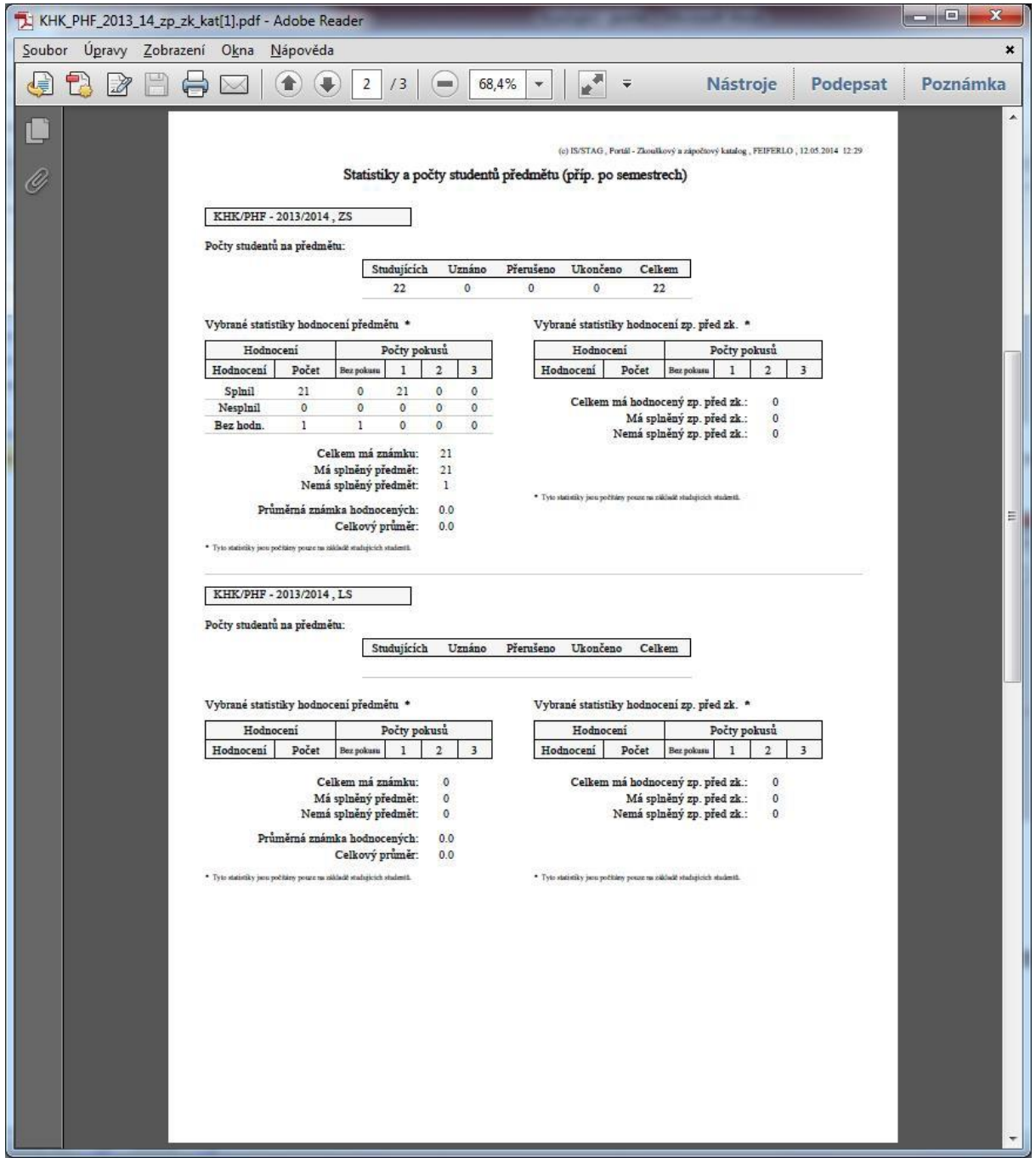

# **Vypisování termínů (Announcing Dates)**

This application is used for announcing credit and exam dates. The STAG does not allow announcing any other type of the event (such as the Teacher for Teachers or Teacher for Students actions in ISIT).

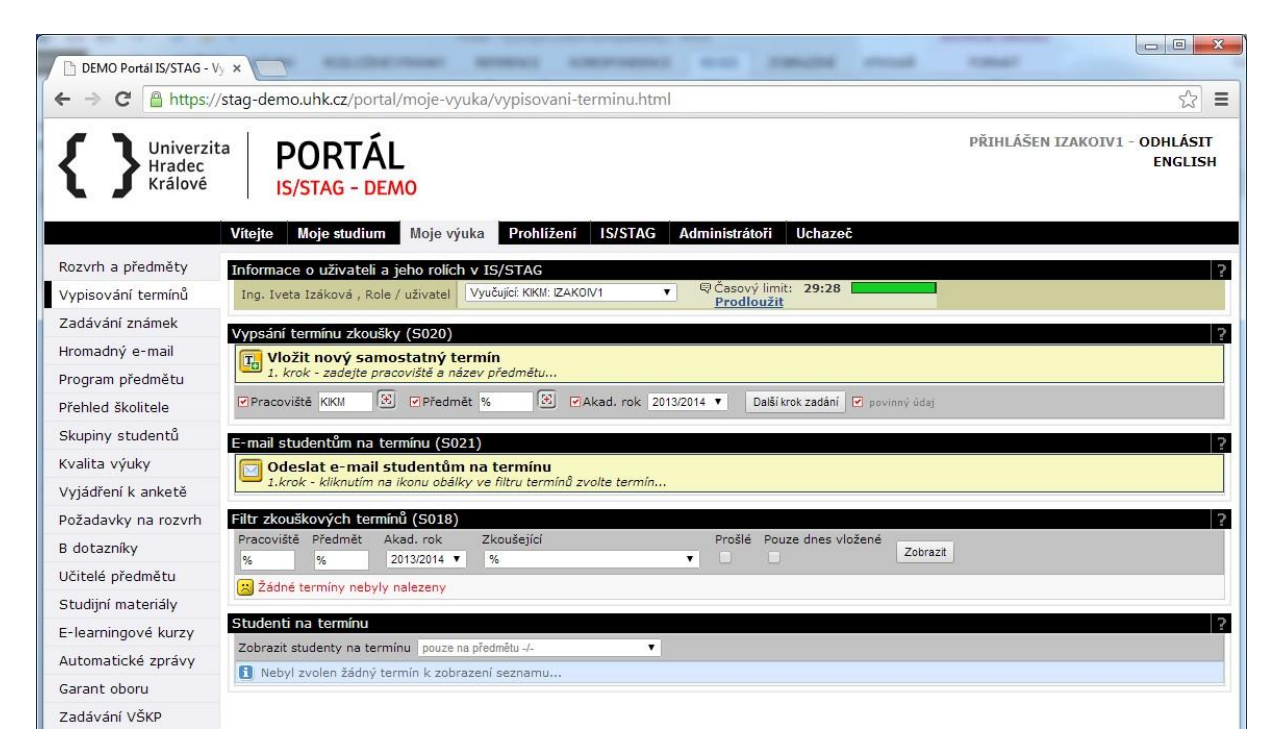

**Vypsání termínu zkoušky** (Announcing Exam Date) portlet – it allows to announce a new individual date, to add a new subject to an existing date group, add another subject group to a date, to change the date settings, and to copy both the individual and group dates

**Email studentům na termínu** (Email to Students on the Date) portlet – it allows to send a bulk email to all students registered for the date.

**Filtr zkouškových termínů** (Exam Dates Filter) portlet – it allows to work with dates and it displays an overview of the announced dates.

**Studenti na termínu** (Students on the Date) portlet – it displays a list of students registered for a date and it allows to save it in csv (MS Excel) format.

Samostatný termín (Independent Date) – the most commonly used variant, it is a simple date of credit or exam.

Skupinový termín (Group Date) – you will use it if you want students registered for more than one subject come for one exam/credit date. Announcing a group date is the only way to create a date for several different subjects – it is not possible to announce two different events for the same date and time and the classroom.

**By announcing the date you also reserve a classroom. The exact procedure may vary by faculty (whether the teacher will actually reserve the room himself/herself or will have to ask the timetabler). The dates will always be available only in a limited period of time; the faculty-wide and university-wide events (timetables, state exams, enrolments, entrance exams, conferences, etc.) will be reserved with priority. Announcing the dates will be limited to the current semester or** 

**exam period (e.g. it will not be possible to announce the dates in the summer exam period for the upcoming winter semester).**

### **Vypsání nového termínu (Announcing a New Date)**

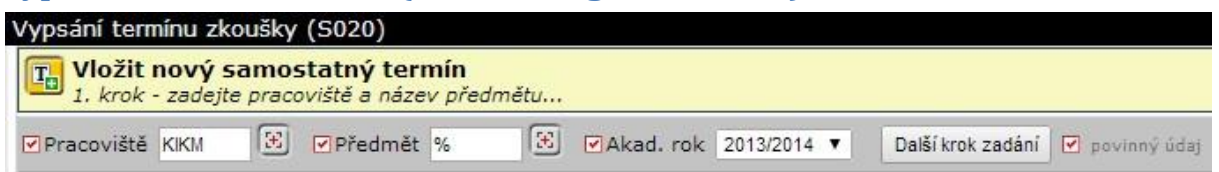

Fill in the department, subject, and academic year (department and year are preset) in the **Vypsání termínu zkoušky** (Announcing Exam Date) portlet, and click **Další krok zadání** (Next Step of the Announcement).

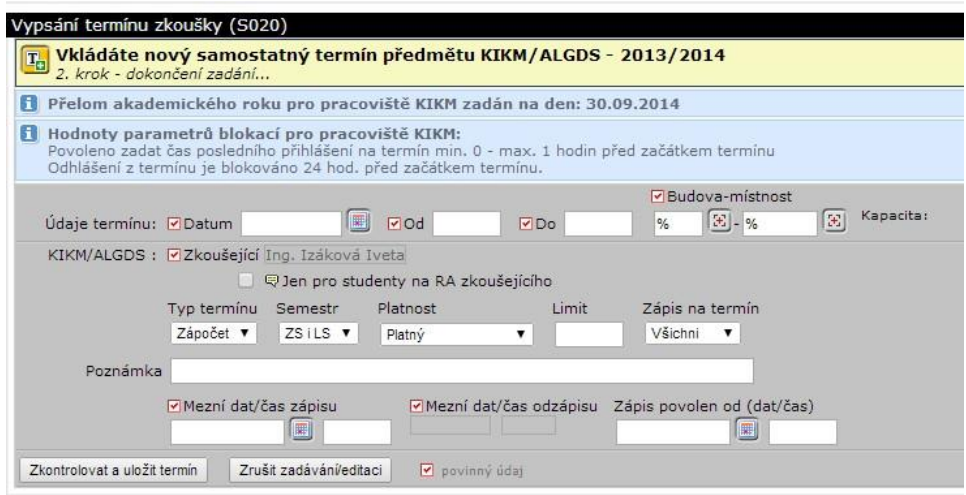

1. Fill in the date, the beginning and the end of the time. When selecting a room, you can click the

button  $\boxed{\mathbb{E}}$  for both the building and the room; both of them will first offer a list of buildings. Click on the selected building. If a single room is available at the selected time, it is automatically selected. If more options are available, a window will open with a list of available rooms (with information about their capacities). Click on a room to select it. The capacity of the room is automatically completed in the announced date.

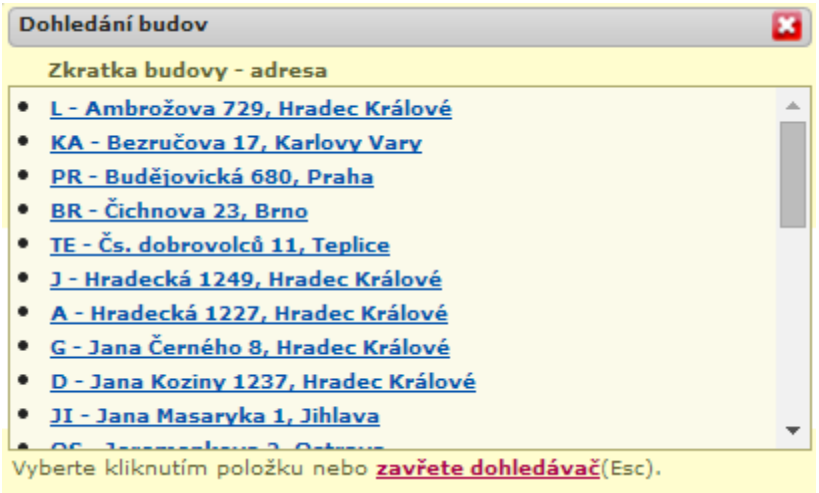

2. If the date is announced by the user with the role of teacher, then his/her name as an examiner is automatically filled in and it cannot be corrected. The user with the role of the department

selects a name of the examiner - after clicking on the button  $\boxed{\mathbb{E}}$  a list of teachers is expanded, by clicking on the name you can select the relevant teacher.

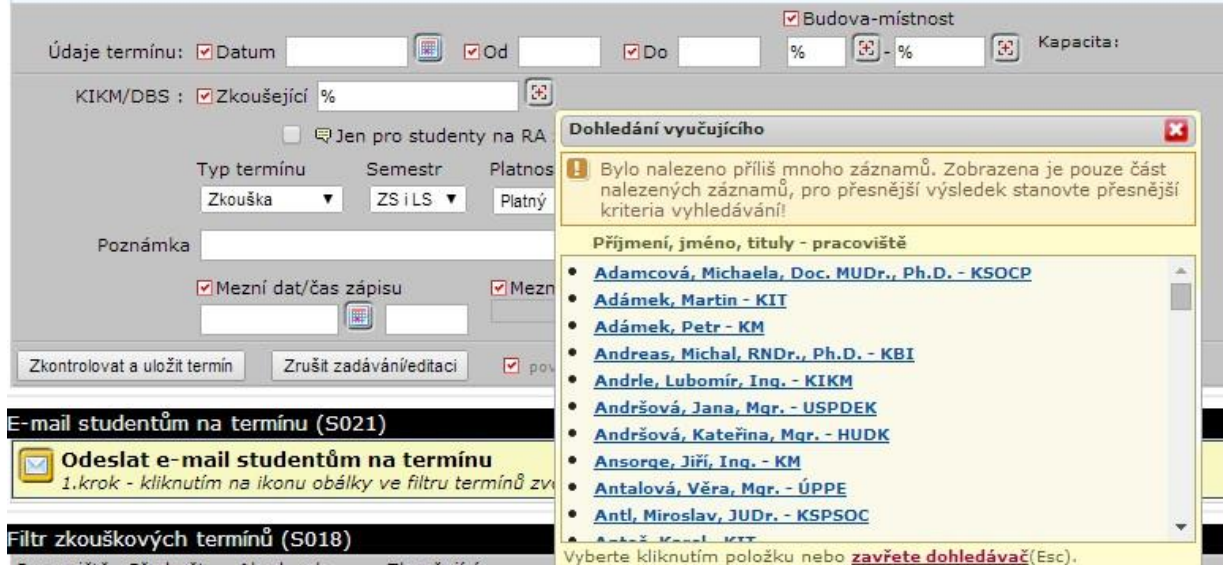

- 3. Checking the box **Jen pro studenty na RA zkoušejícího** (Only for students for the timetable actions of the examiner) will restrict the possibility of registering to only those students who have enrolled for any tutorial or lecture.
- 4. Choose the type of the date (credit = the subject is completed by credit; credit before exam; exam) and semester. Set the validity of the date. "**Platný**" (valid) is used for the regular exam, "**blokování místnosti**" (blocking the room) will not allow students to register for the date).

Example: you want to announce a written test for 1 hour and then to test students orally for other 3 hours. Then you will announce the exam date for the first hour with the validity = platný (valid), and for the next 3 hours the exam date with the validity = blokování místnosti (blocking the room).

- 5. Set a limit on the number of the registered students. Choose which students can register for the date (everyone, students with correction attempts, with  $1^{st}$ ,  $2^{nd}$ , or  $3^{rd}$  correction attempt). The date limit may be greater than the room capacity.
- 6. It is possible to fill in a note.
- 7. Enter the date and time, by which it is possible to register for the date (1 hour before the date is the default). The date and time of the student's deregistration from the date is filled in automatically. Set the date and time, from which students can register for the date. The last entry is optional, if you do not enter it, students can register for the date immediately.
- **8.** Click **Zkontrolovat a uložit termín** (Review and Save the Date)

If the desired room is occupied, STAG will alert you to this fact and offer free rooms in the desired building. Choose a free room by clicking on the room denomination. The details will be corrected in the date form, now you can click on **Zkontrolovat a uložit termín** (Review and Save the Date).

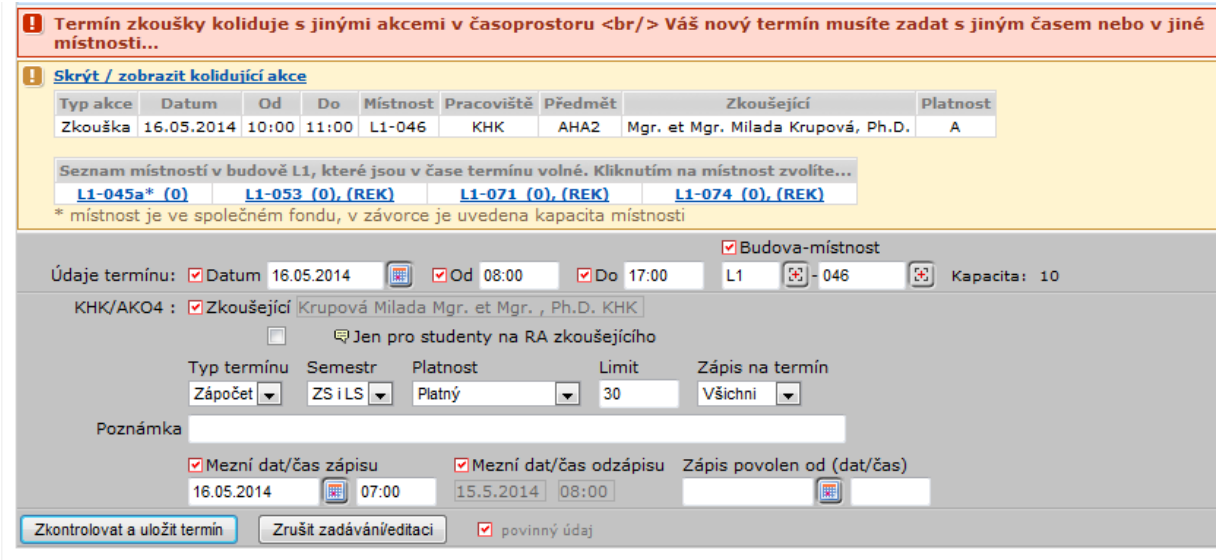

#### **Orientation in the Announced Dates**

The list of the announced dates is located in **Filtr zkouškových termínů** (Exam Dates Filter) portlet. It is possible to work with individual dates.

There is a date filter in the first part. There you can set the displayed subject, academic year, expired dates or only today's dates. When you open the **Vypisování termínů** (Announcing Dates) page, all valid dates for the logged in teacher are automatically displayed.

The coloured buttons are active; the grey buttons are not active.

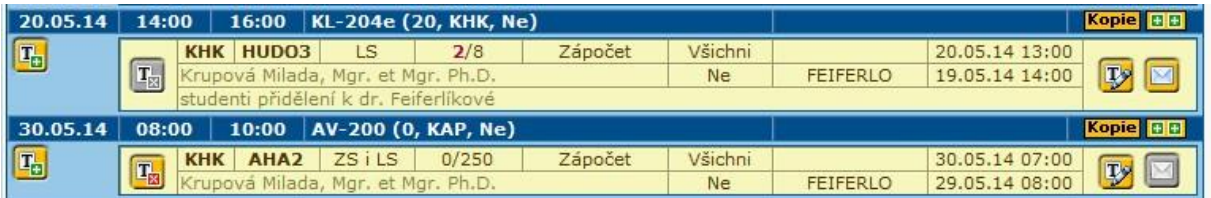

Each date is listed in a separate table with a blue header. It contains the date, time from and to, the building and the room.

There is a button to add a new subject to the group of dates (explained below) on the left side of the table. There is a button to cancel the date (if it is a group date, the button will delete one subject) in the main part of the table. If at least one student is registered for the date, it is not possible to delete the date.

The first line of the table contains the abbreviation of the department, subject, semester, the number of registered students / the capacity of the date, the type of the date (credit/exam), which students can register for the date, from what time and to what time it is possible to register.

The second line contains the examiner's name, whether only students enrolled in his/her tutorial or lecture can register, the owner of the date, and by what time it is possible to deregister the date.

If you fill in a note when announcing the date, it will appear at the third line here.

There are buttons for copying the date, adding a group of subjects to the date (two smaller buttons in the table header), a larger button for editing the date and a button for sending email to students registered for the date in the right part of the table.

#### **Working with Dates**

It is not possible to delete the date, for which students are registered; it is possible to edit some of its properties. It is possible to extend the time of the date, adjust the semester, validity (exam or blocking rooms). The limit for the number of registered students can be increased indefinitely, to decrease only to the number of the currently registered students. It is possible to change the note and also modify the period for registering students.

If you need to cancel the date, you can do this only by editing the date (**Editovat samostatný termín předmětu** (Edit Separate Date of the Subject) button. The ready-to-edit properties of the date appear in **Vypsání termínu zkoušky** (Announcing Exam Date) portlet. Set the validity of the date to canceled and save the date by clicking the **Zkontrolovat a uložit termín** (Review and Save the Date) button. The cancelled date is highlighted in orange in the overview of announced dates. New students can no longer register for such a date. Registered students are notified of the cancellation and can cancel the date themselves.

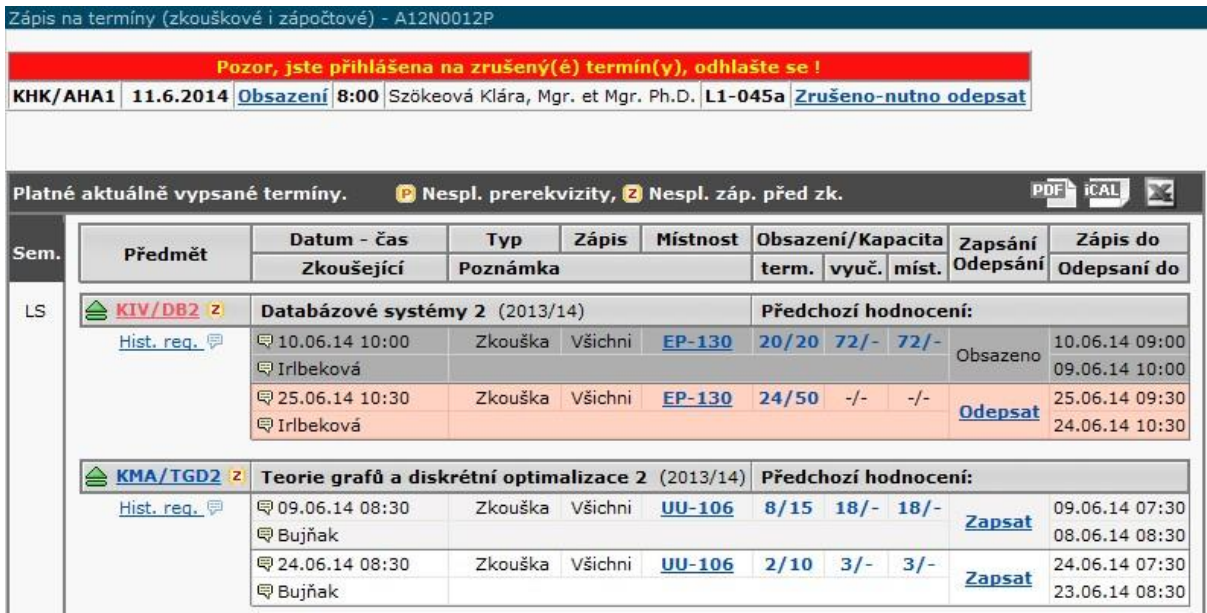

Cancelling the deadline stops blocking the room. It is possible to re-open the date (to set its validity to valid or to blocking a room) but only if the room is not occupied by another event.

#### **Vypsání skupinového termínu (Announcing a Group Date)**

A group term is used when you want to invite students registered for several subjects for the same date.

- 1. Announce a separate date.
- 2. Click the button (**Přidat nový předmět do existující skupiny** (Add New Subject to Existing Group)) in **Filtr zkouškových termínů** (Exam Dates Filter) portlet

3. The filter is set to add a new subject in the **Vypsání termínu zkoušky** (Announcing the Exam Date) portlet – continue as in the case of a separate date. Fill in the subject and click **Další krok zadání** (Next Step of Entering) button.

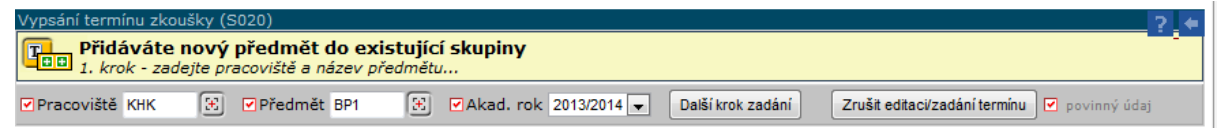

4. Appropriate data of the date are automatically pre-filled, grey data cannot be edited.

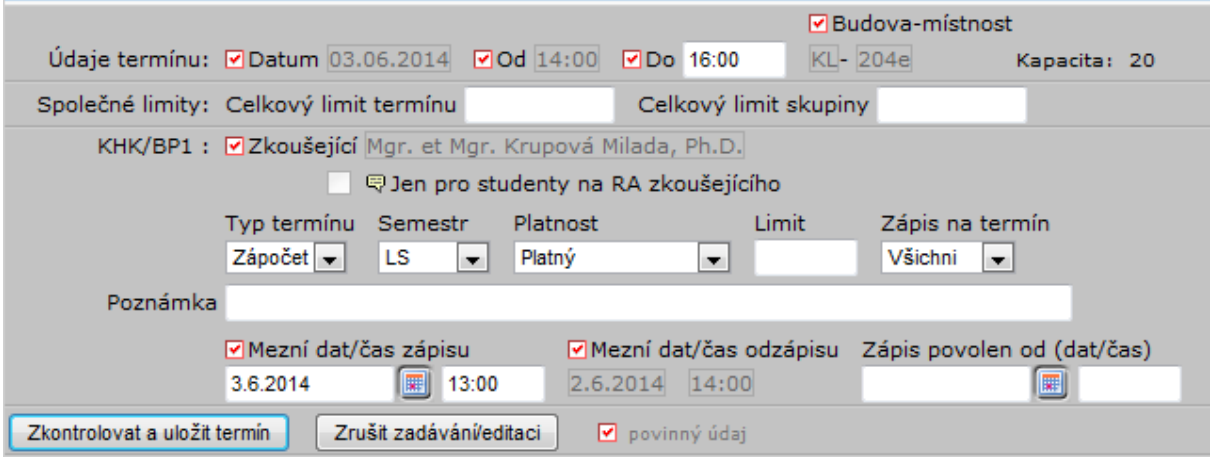

5. Set the limits of the date. A total limit of the date is a number of students that can register for the whole date (for all subjects together). A total limit of a group is a number of students who can register for a group of subjects. The limit then applies to a separate subject. The system does not check whether the limits' setting is meaningless to each other, it is necessary to take care of it when entering. Once you've set up all your details, click the **Zkontrolovat a uložit termín** (Review and Save the Date) button.

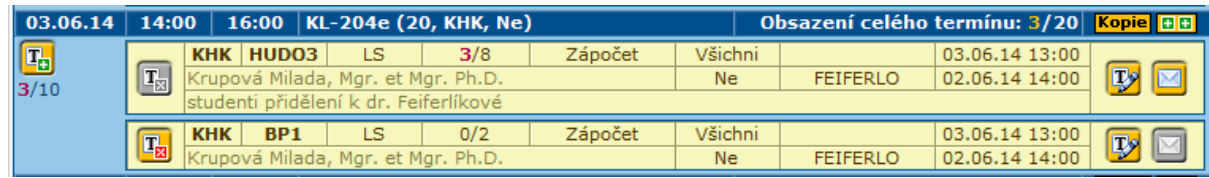

#### **Copy a Separate Date**

For the date you want to copy, click the **Kopie** (Copy) button on the right side of the header. **Vypsání termínu zkoušky** (Announcing the Exam Date) portlet displays information that you are copying a separate XY subject date. Edit the necessary data and save the date by clicking **Zkontrolovat a uložit termín** (Review and Save the Date) button.

#### **Copying a Group of Subjects**

For the group date you want to copy, click the **Kopie** (Copy) button on the right side of the header. **Vypsání termínu zkoušky** (Announcing the Exam Date) portlet displays information that you are copying a group of subjects.

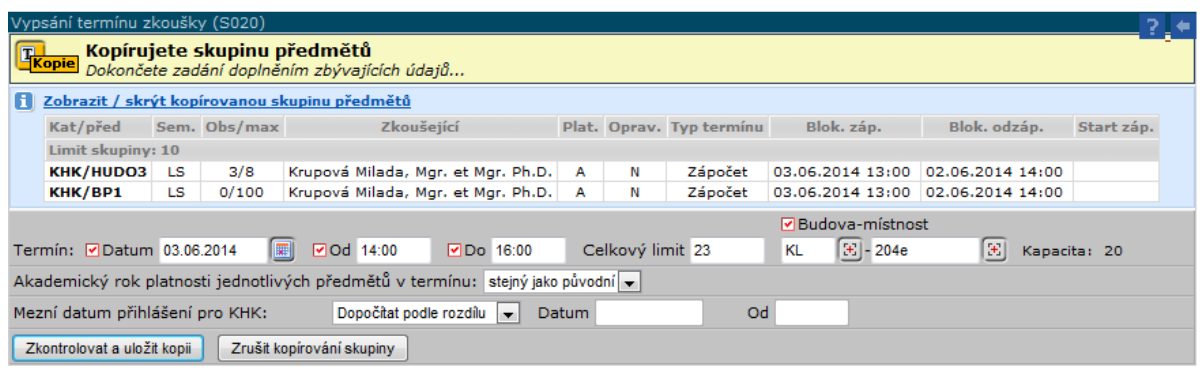

Edit the appropriate information (date, time, room) and save the date using the **Zkontrolovat a uložit kopii** (Review and Save Copy) button. Then it is possible to edit partial parts of the group date.

## **Communication with Students Registered for the Date**

Click **Poslat email studentům na termínu** (Send Email to Students of the Date) **button.** A form will appear in the **Hromadný email** (Bulk Email) section of the portal (described below).

## **Entering Marks**

Use this app to enter marks to students enrolled in a subject, timetable action or registered for the exam date. It serves for teachers and users with the Department role.

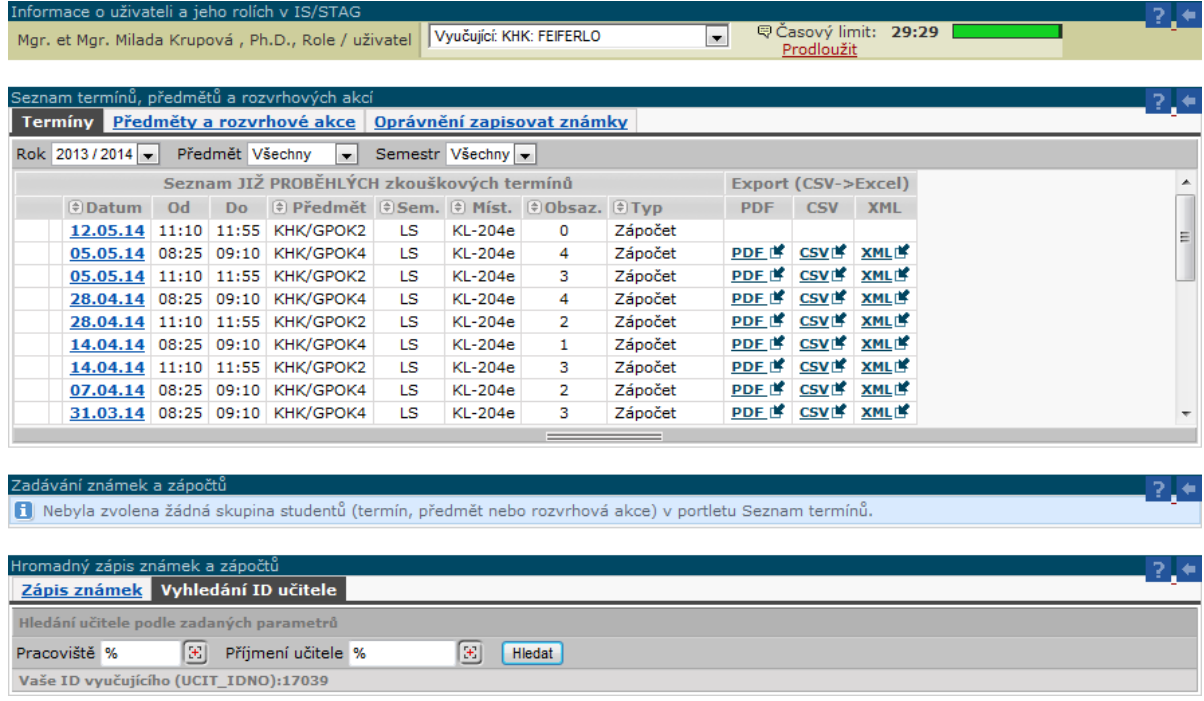

**Seznam termínů, předmětů a rozvrhových akcí** (List of Dates, Subjects and Timetable Actions) portlet - the user selects a specific action there. By this a list of students, to which it is possible to fill in the assessment, will display in the following portlet.

**Zadávání známek a zápočtů** (Entering Marks and Credits) portlet – it serves to enter the assessment.

**Hromadný zápis známek a zápočtů** (Bulk Enter of Marks and Credits) portlet – it is an alternative to entering the marks using a web form in the previous portlet. It allows uploading the entire list of students with the given assessment en bloc.

The teacher can enter marks if he/she is stated:

- As a guarantor for the subject,
- As a lecturer for the subject,
- As a tutor or seminar supervisor for the subject,
- For a timetable action of the lecture type,
- For a timetable action such as a tutorial or seminar,
- For the exam date.

It is also possible to combine all the listed items, depending on the IS settings (according to the decision of the department).

The current permissions settings are listed in the **Seznam termínů, předmětů a rozvrhových akcí** (List of Dates, Subjects and Timetable Actions) portlet under the **Oprávnění zapisovat známky** (Permissions to Enter Marks). A user with a department role can enter marks regardless this settings.

#### **Enter Assessment Using a Web Form**

- 1. Select the **Termíny** (Dates) tab (if you want to enter the assessment for students registered for the exam date) or the **Předměty a rozvrhové akce** (Subjects and Timetable Actions) tab (if you want to enter the assessment for students enrolled for a subject, lecture, or tutorial) in the **Seznam termínů, předmětů a rozvrhových akci** (List of Dates, Subjects, and Timetable Actions) portlet.
- 2. A filter that facilitates the work with the list of students and a form for entering assessment will open in the **Zadávání známek a zápočtů** (Enter Marks and Credits) portlet.

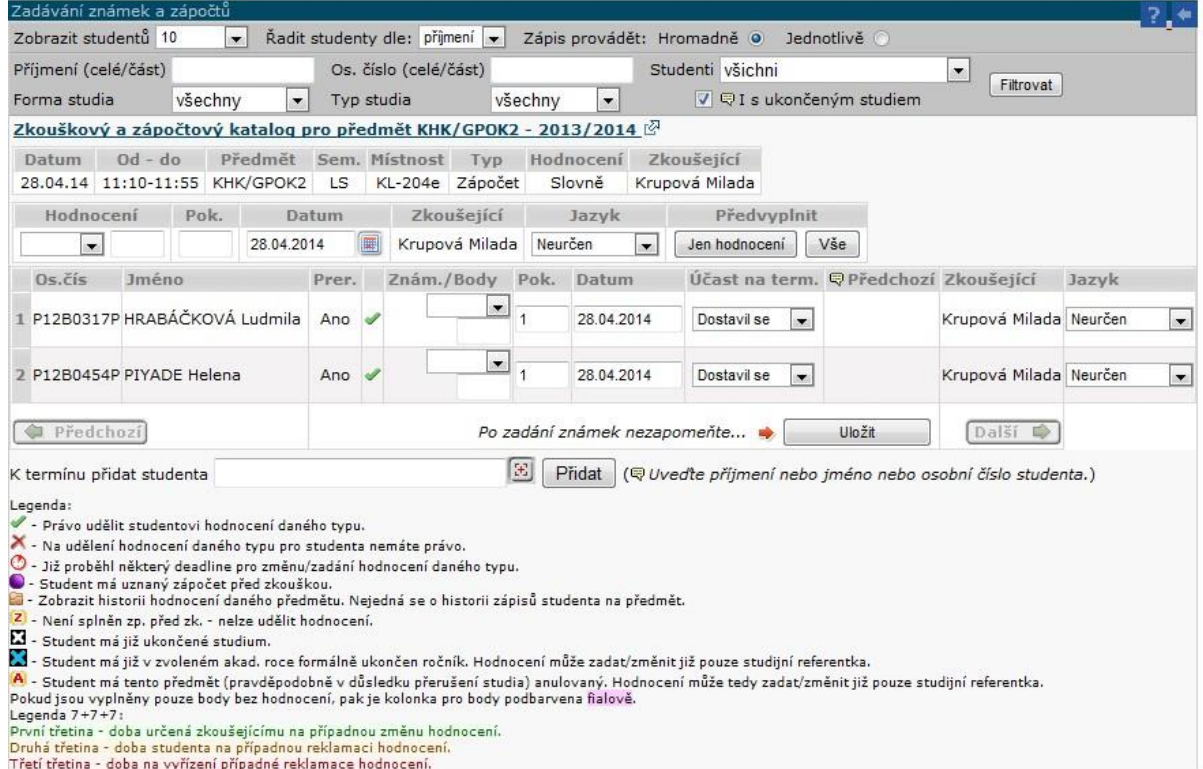

3. When working with a long list, it is suitable to filter the students. It is possible to display all or only a part of the students, to sort them by surname or personal number.

If you set the **Zápis provádět** (Enter) radio button to **Hromadně** (In a Bulk), you will have a single save button at the end of the entire form. In this way you will complete all student assessments and save the form with a single click. It is necessary to be aware of the time limit for working on the portal. In case of the automatic logout the whole page of data would be lost.

If you set the radio button to **Jednotlivě** (Individually), the save button appears for each student at the end of the line. Then it is necessary to save each mark separately.

You can set additional restrictions in the filter, and then click the **Filtrovat** (Filter) button when the selection is complete.

4. Fill out assessment. It is possible to enter **splnil/nesplnil** (passed/not passed) for credit and **1 - 4** mark for exam. If the student has not completed (entered in the system) the credit before the exam, it is not possible to give him a mark. Further fill in if, date, attendance at the date (**dostavil se/nedostavil se/omluvil se** (he/she attended/not attended/apologized)). The user with the role of department will also fill in the name of the teacher.

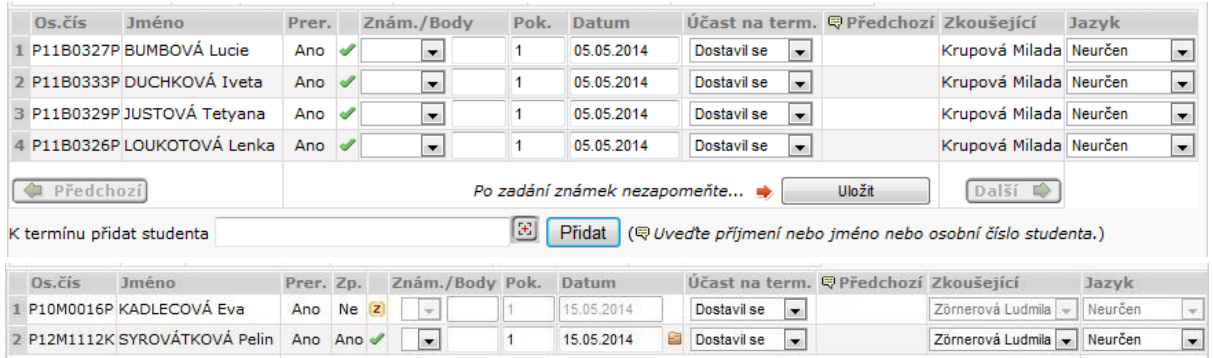

5. It is possible to add a student who has not registered for the date. Fill in the student's name

or personal number in the field below the list of students, or click  $\boxed{3}$  button to open the list of students. Click the name and click **Přidat** (Add) button.

6. After entering all marks, save the list of students using the **Uložit** (Save) button.

#### **Bulk Entering of Assessments**

The user fills in the assessments in an external programme (MS Excel) and then uploads the file to the portal. CSV and XML formats are supported. Use the CSV format to work in MS Excel.

1. Download the appropriate file with students. There is a link to download the file in CSV format in the **Seznam termínů, předmětů a rozvrhových akcí** (List of Dates, Subjects and Timetable Actions) portlet on the date row on the right. Save the file.

The file has a table with the following columns:

- **katedra** (Department) an abbreviation of the department
- **zkratka** (Abbreviation) an abbreviation of the subject
- **rok** (Year) a year of the subject variant
- **semestr** (Semester) an abbreviation of the semester (ZS, LS (WS, SS))
- **• os cislo** student's personal number
- **jmeno** (Name) student's name
- **prijmeni** (Surname) student's surname
- **titul** (Degree) student's degree
- **nesplnene\_prerekvizity** (Failed Prerequisites) a list of failed conditional subjects
- **zk\_type\_hodnoceni** it is stated whether the mark is assessed in word or mark (then the column zk\_hodnoceni is filled in accordingly)
- **zk\_datum** a date of passing the exam, it must be in the form **DD.MM.YYYY** (if the date is not stated, STAG will fill in the date of the last valid exam date, for which the student was registered)
- **zk\_pokus** at what number of times the exam has been passed (the system counts the number of student's attempts)
- **zk** hodnoceni in case of assessment in the form of a mark, a value 1 4 is given, in case of verbal assessment "**S**" (passed) or "**N**" (failed) is given
- **zk\_body** points gained during the exam
- **zk\_ucit\_idno** number (ID) of the teacher who awarded the assessment (the teacher does not have the possibility to enter marks for someone else, so it is not necessary to fill in the item; a user with the role of a department has to enter the teacher's ID)
- **zk\_jazyk** the language, in which the student completed the subject
- **zk\_ucit\_jmeno** a surname and first name of the teacher who awarded the assessment only informative data when exporting data (ignored during import)

At least one of **zk\_hodnoceni** or **zk\_body** items has to be entered to save the assessment. The other items are usually filled in automatically. If any of the zk\_hodnoceni or zk\_body items is not filled in, the data is ignored during the transfer and the assessment is not saved for the student.

If the subject is completed with a credit and an exam, then there will be additional columns in the file concerning the credit before the exam.

- **zppzk\_datum** date of granting
- **zppzk\_pokus** a number of attempts
- **zppzk\_hodnoceni** it has to contain values either "**S**" (passed) or "**N**" (failed)
- **zppzk\_ucit\_idno** the ID of the teacher who has entered the assessment
- **zppzk\_ucit\_jmeno** the teacher's surname and first name (for information only)
- **zppzk\_uznan**

The required field is **zppzk\_hodnoceni**, the others are filled in automatically.

Items that the user has not changed in the file will neither change in STAG after upload. If there is neither assessment nor score for the exam, then the data in STAG do not change (they are not deleted by bulk downloading). Erasing of marks is only possible using the web form (work with it is described below).

2. Upload the file with saved student assessment to the portal.

Click the **Zápis známek** (Entering Marks) tab in the **Hromadný zápis známek** (Bulk Entering of Marks and Credits) portlet. Use the **Procházet** (Browse) and **Nahrát hromadně známky**

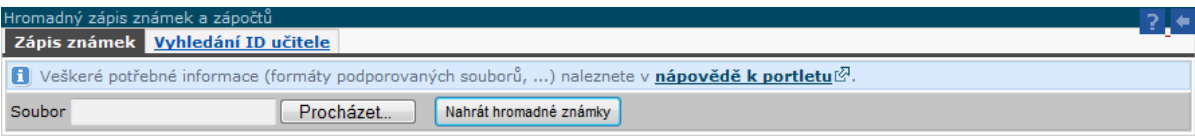

(Upload Marks in Bulk) buttons to upload a file with assessment.

If all marks are uploaded correctly, the system will inform you. Otherwise, it will describe a problem that occurred while uploading.

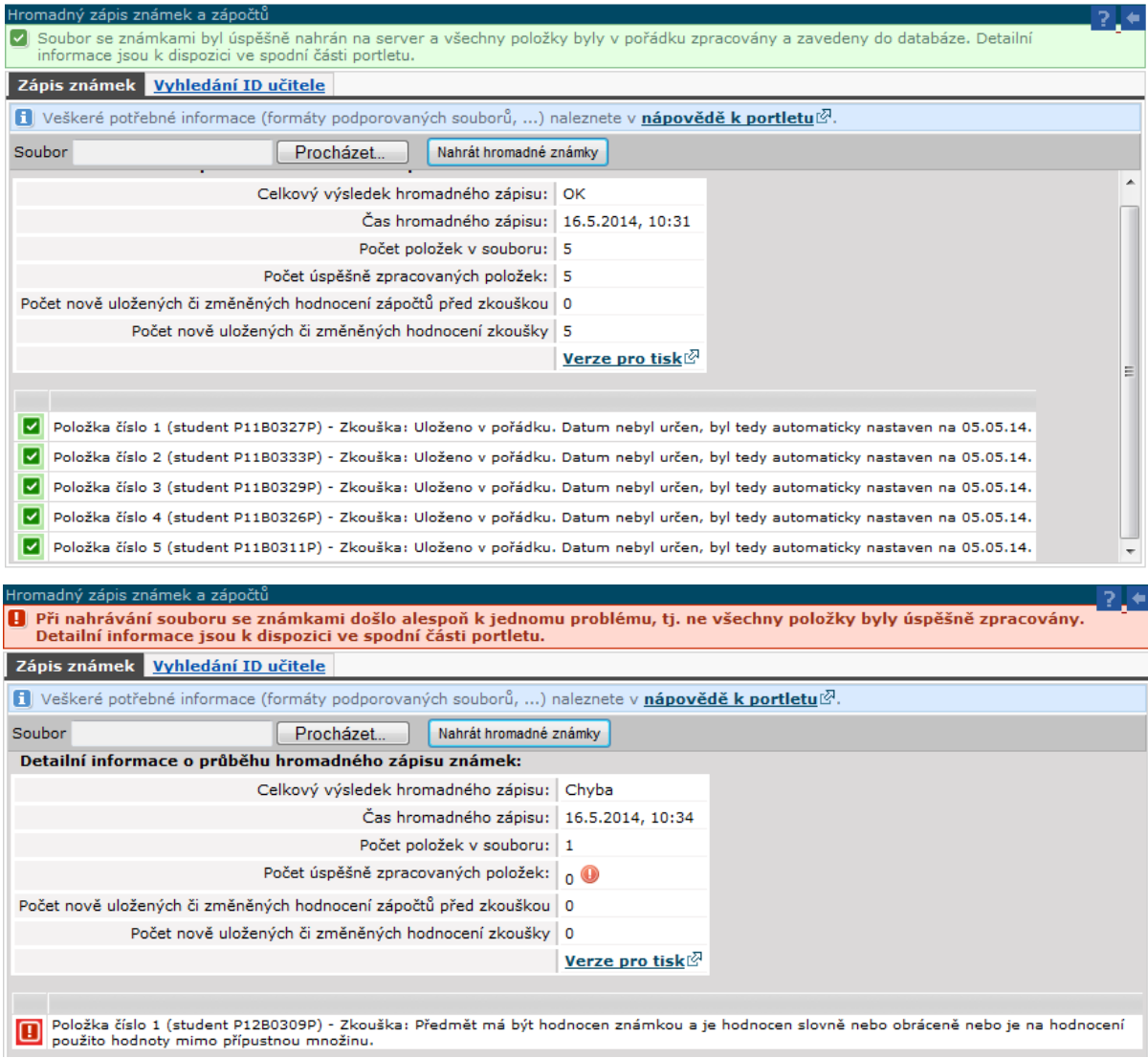

A user with the role of a department who can upload a file on behalf of other teachers as well has to add the teacher's ID number to the file to the column **zk\_ucit\_idno**, or **zppzk\_ucit\_idno**. To find this number it is necessary to use the **Vyhledání ID učitele**

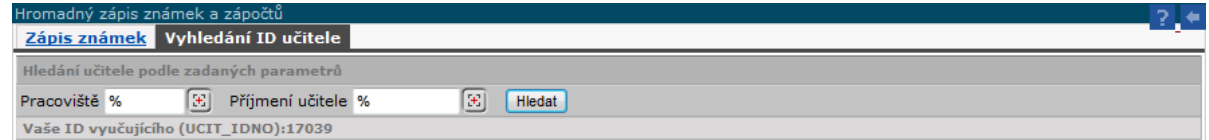

(Teacher's ID Search) tab in the **Hromadný zápis známek a zápočtů** (Bulk Entering of Marks and Credits) portlet.

Click the  $\boxed{\mathbb{E}}$  button to open a list of teachers. Click the name of the teacher, then click the **Hledat** (Search) button. The personal number of the teacher appears in the table.

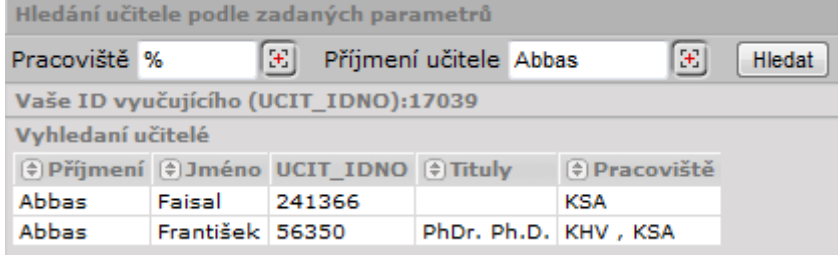

#### **When it is not Possible to Insert Assessment**

The student has formally completed the year. This situation occurs during the period of enrolment in a new year. The Student Department enrols the student for the new academic year and formally closes the previous year. This procedure and specific dates may slightly vary in single parts of the UHK.

The student has completed his/her studies.

The time limit has elapsed since the date itself. Its length depends on the decision of the department.

### **Bulk Email**

This application is used to send email to larger groups of users (students and teachers). Each IS/STAG user has access to this application but the addition of individual recipients is limited according to the role the user has assigned in the IS/STAG system.

The **teacher** can send an email to all students enrolled in the subject that he/she guarantees, lectures or tutor. Furthermore, to students enrolled at timetable actions and registered for the exam dates of the subjects taught. The teacher can send an email to all teachers of his/her subject (to colleagues who teach the same subject).

A **department** user has the same rights as a department teacher. In addition, he/she can send emails to teachers and students of the whole department.

The **Study Officer** and the **Faculty Registrar** can send email to students enrolled in any subject of the faculty, to students of any field and to applicants for study at the faculty.

The **timetablers** have the right to send email to students of the timetable actions whose changes are those users entitled to.

**ECTS coordinators** can address outside students on short-term stays as well as home students on an outgoing stay to an outside university.

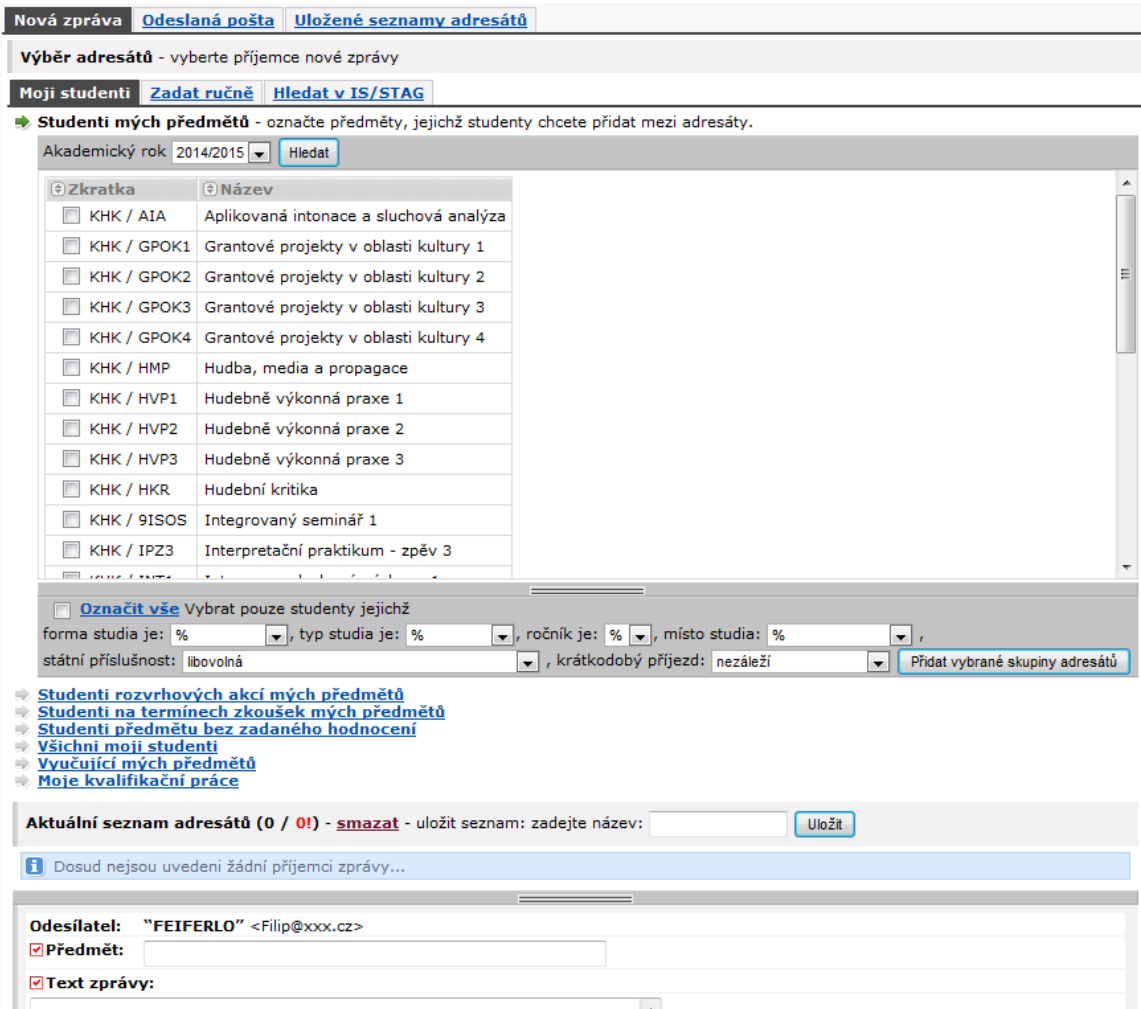

You are on the **Nová zpráva** (New Message) tab. You can use previously saved mailing lists (if you have some) or you can create a completely new email. The following procedure applies to creating a new email; the procedure if you use a saved list is below.

- 1. Select a recipient group on the **Moji studenti** (My Students) tab. A list of students enrolled for the subjects you teach is open. Other lists you can use:
	- Students of the timetable actions of my subjects
	- Students on the exam dates of my subjects
	- Students of the subject without assigned assessment
	- All my students
	- Teachers of my subjects
	- My thesis

Click the appropriate link to expand the list of individual items. Check the item (subject or timetable action) and click **Přidat vybrané skupiny adresátů** (Add Selected Addressee Groups). If you want to use this list in the future, you can save it now – fill in the name and click **Uložit** (Save).

- 2. You can enter addressees manually. This is useful, for example, when sending email to addresses outside the UHK network. Click the **Zadat ručně** (Enter Manually) tab. Type full email addresses in the text box, separate them by commas. Click the **Přidat adresáty** (Add Addressees) button.
- 3. You can email students you neither teach nor examine. You can find them on the **Hledat v IS/STAG** (Search in the IS/STAG system) tab.
- 4. Fill in the message subject and text, both are required. It is possible to attach one file with a maximum size of 1 MB. Click **Odeslat** (Send) button.

Every sent email is saved; you can check it on the **Odeslaná pošta** (Sent Mail) tab.

You can also send an email to a saved mailing list. Select the appropriate mailing list on the **Uložené seznamy adresátů** (Saved Mailing Lists) tab by clicking **použít** (Apply) link (clicking the name will expand the list information). You will then proceed in the same way as when sending a new email.

# **Program předmětu (Subject Programme)**

This part is intended to be filled in the subject syllabus. It is available for teachers and users with the department role.

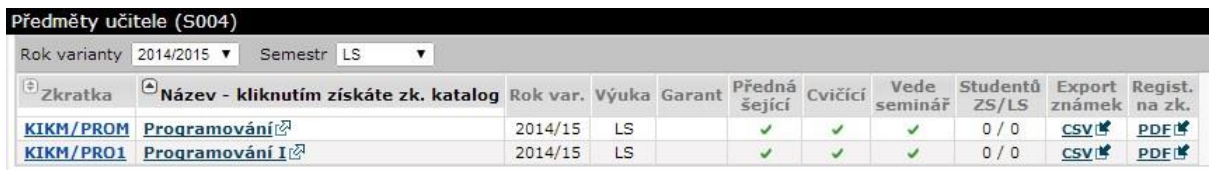

**Předměty učitele** (Teacher's Subjects) portlet – it displays only those subjects, with which the teacher has a relationship (he/she is a guarantor, lecturer or tutor). Only a guarantor can modify the subject programme, and precisely in a period that is set parametrically.

**Program předmětu** (Subject Programme) portlet – it contains forms that the user can use to enter information about the subject. It is about:

- Goals,
- Prerequisites,
- Qualification,
- Content,
- Requirements,
- Methods,
- Literature,
- Copy,
- Inclusion,
- Time Demands,
- The Other.

You can fill in the text in several languages, usually in Czech and English, on the **Cíle, Předpoklady, Způsobilosti, Obsah** and **Požadavky** (Goals, Prerequisites, Qualification, Content and Requirements) tabs. After completing the form, click **Uložit** (Save) button to save everything. If new variations of the subject have been created for the next year, the system will ask if you want to copy the data into these future variations as well.

You can add teaching methods (e.g. lecture, tutorial, e-learning, texts study, excursions, self-study, students' works presentations,…) and assessment methods (e.g. oral exam, test, seminar paper, project,…) on the **Metody** (Methods) tab. Select the method from the drop-down menu and click **Přidat** (Add).

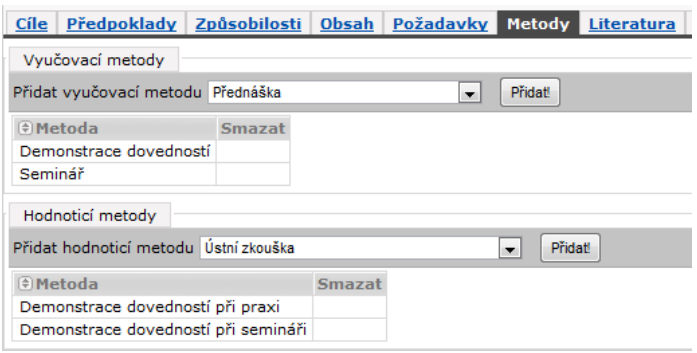

You can enter the titles recommended for studying the subject on the **Literatura** (Literature) tab.

You can copy selected information of the currently selected subject to the others on the **Kopie** (Copy) tab. Check all data you want to copy in the left part of the **Jednotlivé komponenty ke zkopírování** (Individual Components to be Copied). Check the subjects, to which you want to copy the data, and click the **Kopírovat** (Copy) button on the right of the **Cílové předměty** (Target Subjects) box.

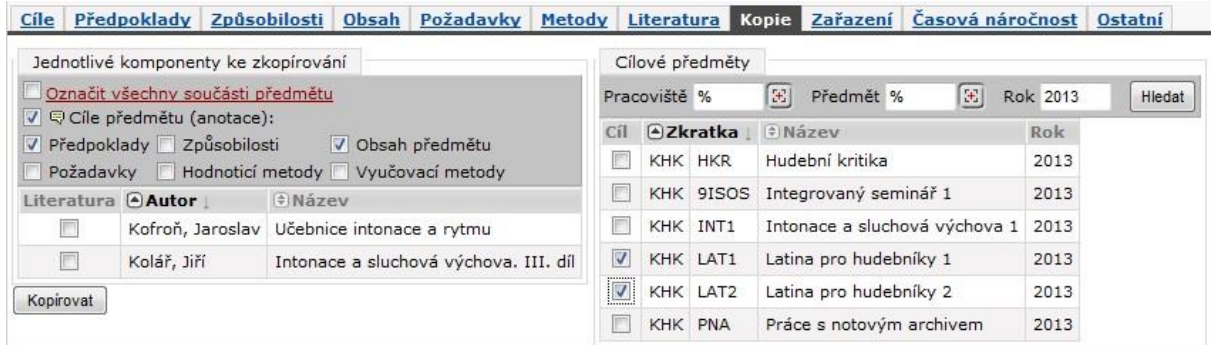

You do not have chance to change the information on the **Zařazení** and **Časová náročnost** (Inclusion and Time Demands) tabs on the portal. They are set when editing subjects in the native client.

You can set some additional information about the subject on the **Ostatní** (The Other) tab.

#### **Zkouškový katalog (Exam Catalogue)**

You can create an exam catalogue for your subjects (and a user with the role of department for all subjects of that department). This is an overview of students enrolled in the subject and their results. There is also the subject statistics at the end of the catalogue.

Click a subject in the **Předměty učitele** (Teacher's Subjects) portlet, a grey filter will open below the list of subjects to modify the request. Choose what results you want to create in the catalogue, and click the **Vygenerovat katalog** (Generate Catalogue) button. The exam catalogue is created as a separate PDF file.

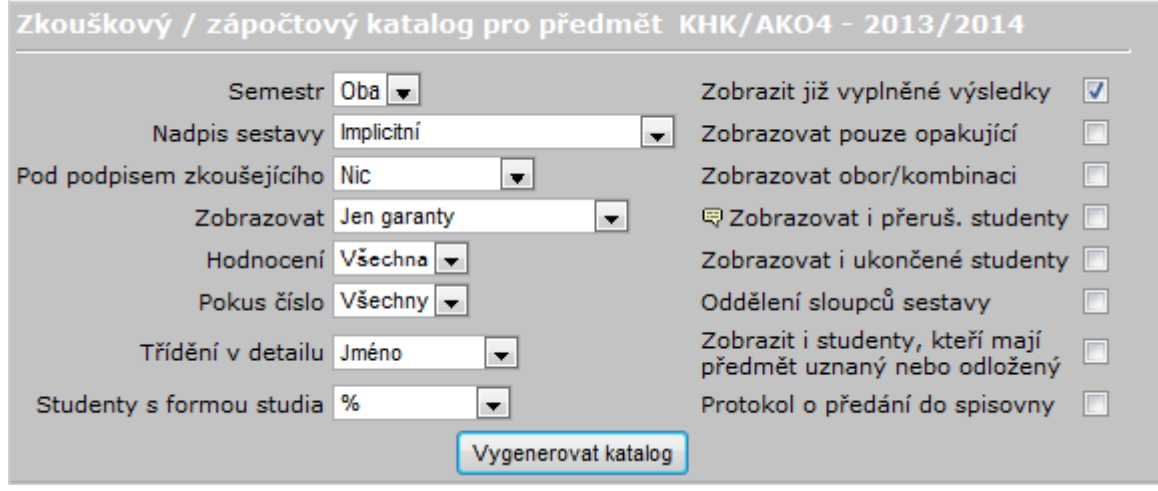

# **Přehled školitele (Supervisor's Overview)**

In this section, you can monitor the progress and status of the students' studies, for whom you are a supervisor.

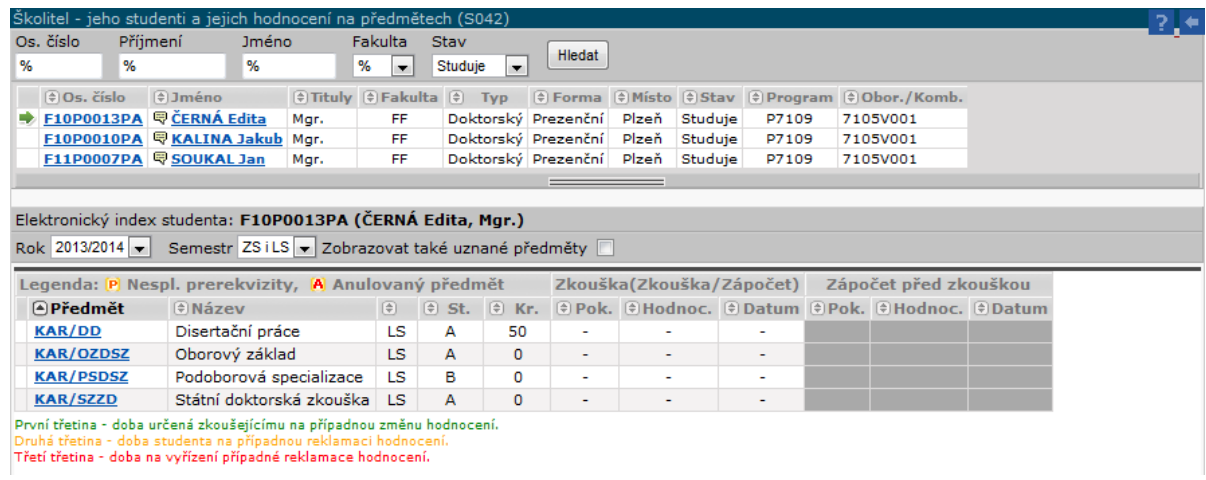

There are lists of students in the **Školitel – jeho studenti a jejich hodnocení na předmětech**

(Supervisor – his/her Students and their Assessment on Subjects) portlet. Click on the student's name to expand his/her curriculum at the bottom.

## **Kvalita výuky (Quality of Teaching)**

Use this application to view the results of the teaching quality evaluation surveys. The survey can only be created by the subject guarantor, and precisely in part **B dotazníky** (B questionnaires).

You will find brief statistics on the assessed subjects on the **Prohlížení výsledků a správa předmětů** (Results View and Subjects Management) tab.

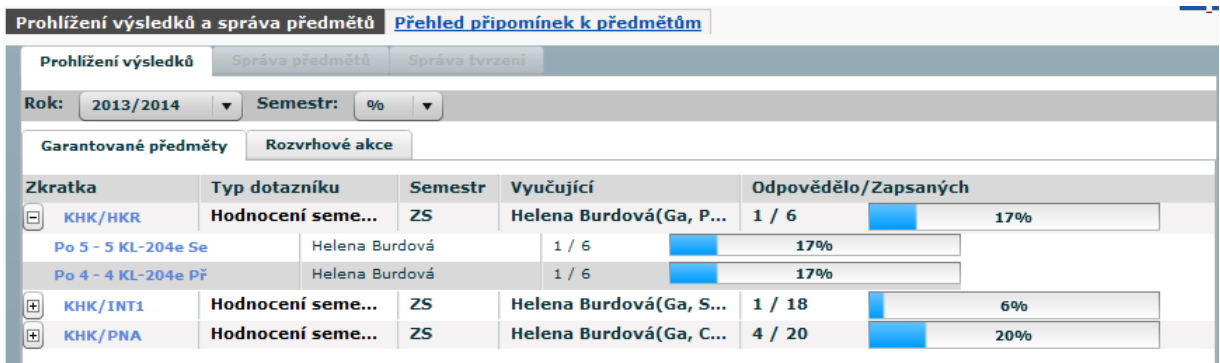

You can find specific students' comments on the **Přehled připomínek k předmětům** (Subject Comments Overview) tab.

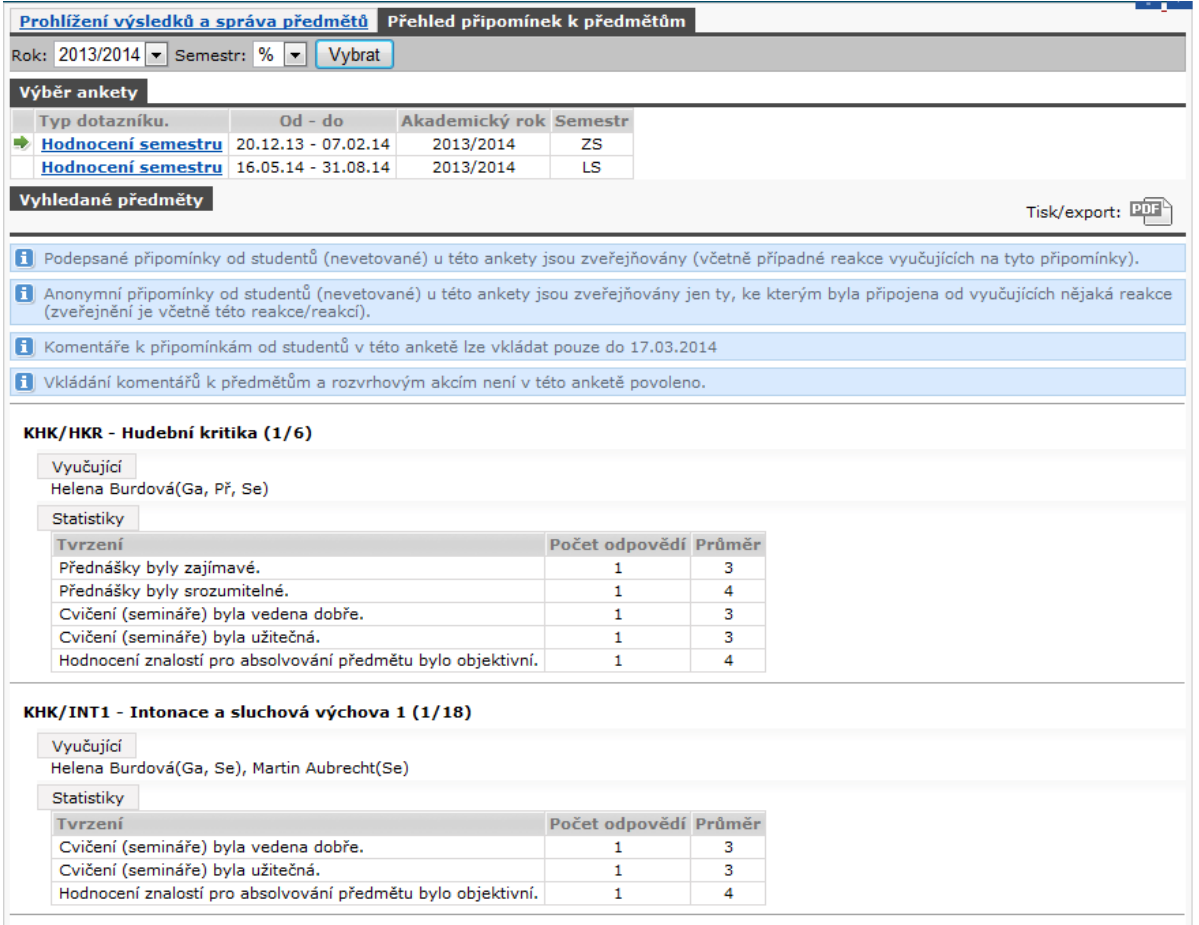

# **Vyjádření k anketě (Opinion on the Survey)**

This page is accessible to the Vice-Rector for Study Affairs, Deans of Faculties and Heads of Departments.

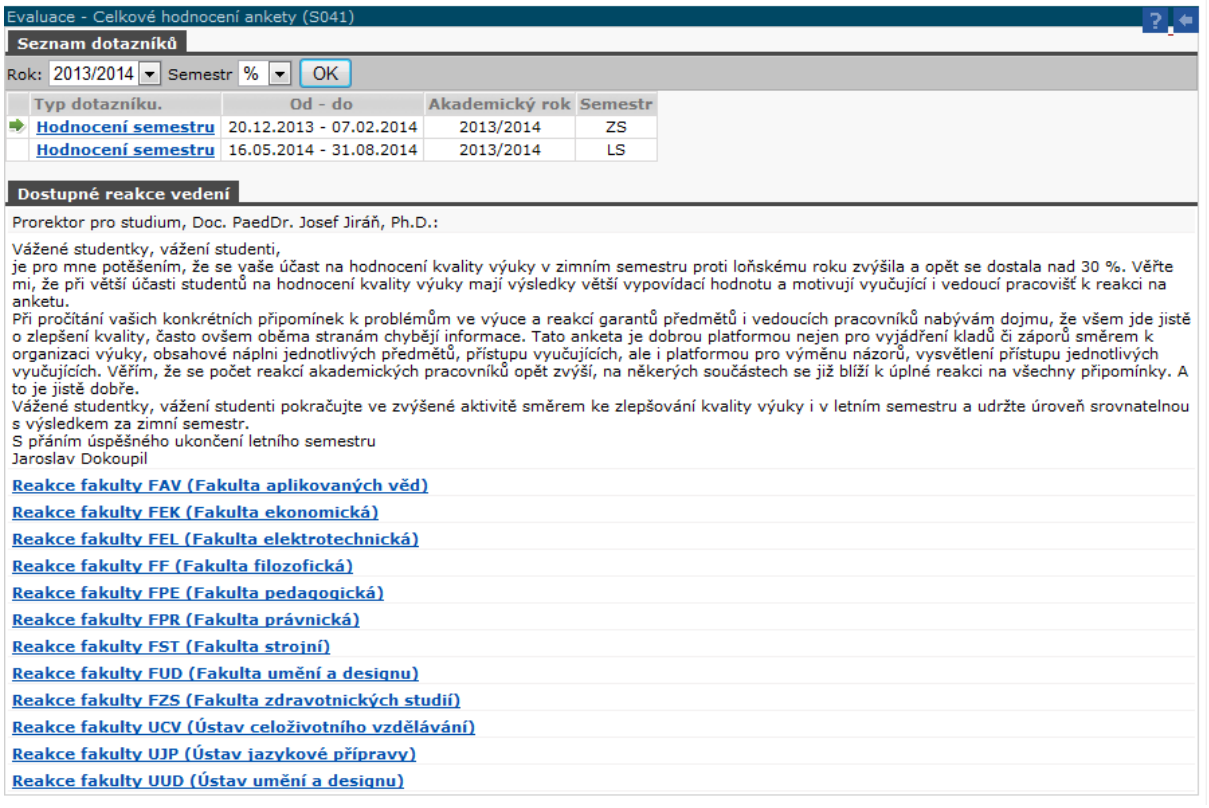

# **Požadavky na rozvrh (Timetable Requirements)**

The collection of the supporting documents for the creation of the timetable differs at the individual parts of the UHK. The scope of IS/STAG is currently being clarified.

## **B dotazníky (B Questionnaires)**

The subject guarantor can announce a survey of the quality of teaching evaluation in this application.

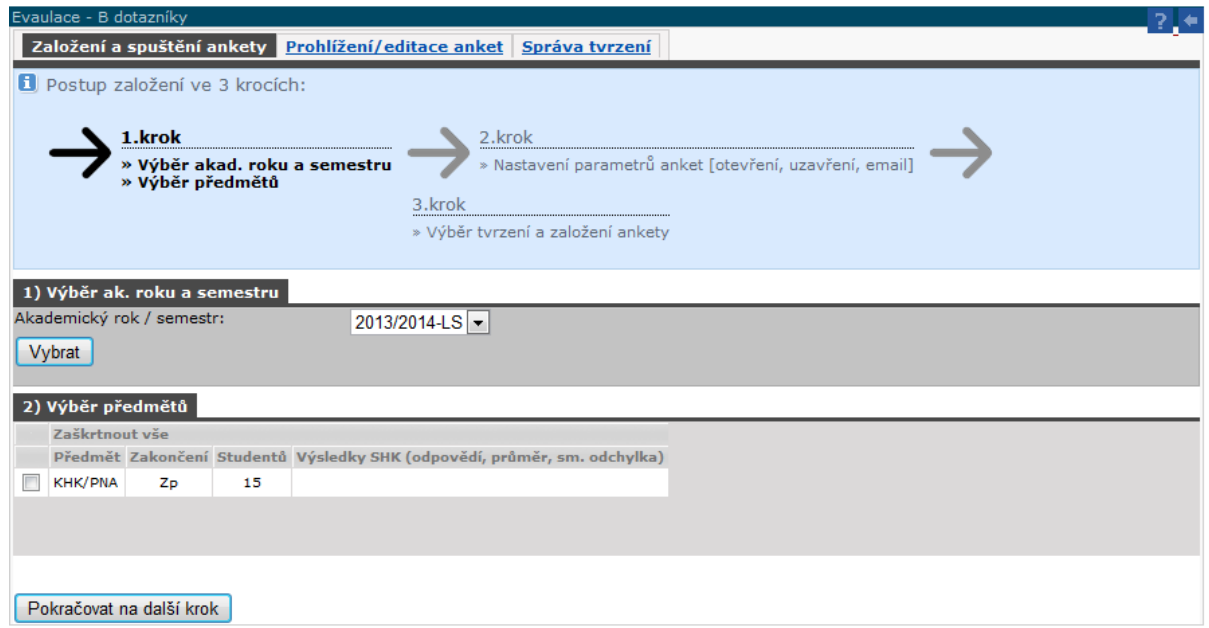

It is possible to use preset statements in the survey but also to create your own (max. 5). The own statement has to be entered into the system before creating the survey itself.

# **Učitelé předmětu (Teachers of the Subject)**

This section is accessible to users with the department role. It shows an overview of teachers who are listed in the timetable actions and they are not listed in the subject and vice versa.

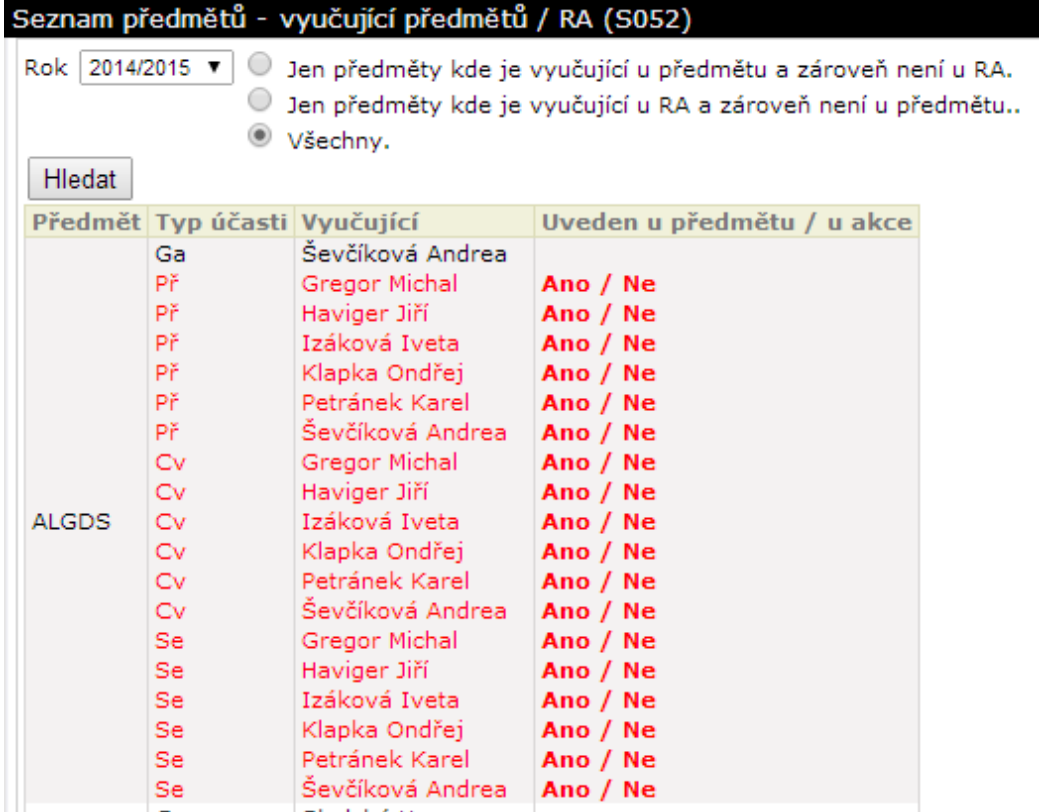

## **Studijní materiály (Study Materials)**

It is possible to publish files with study materials for students in this application.

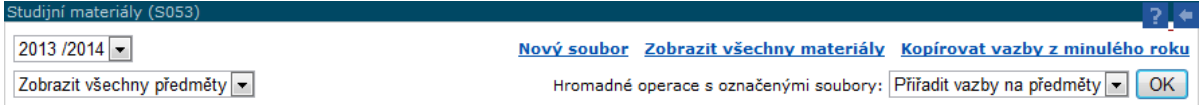

To upload materials, click the **Nový soubor** (New File) link.

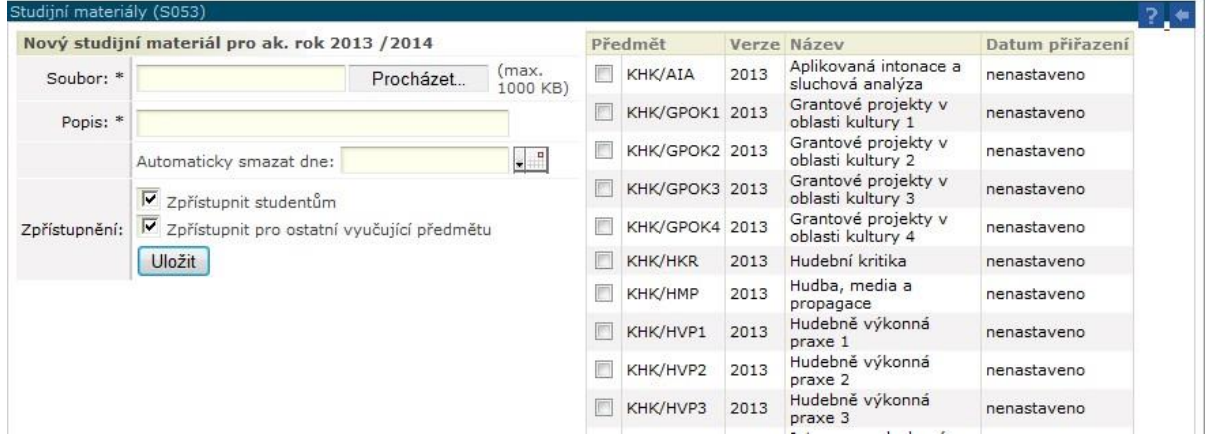

In the next step, use the **Procházet** (Browse) button to select the appropriate file, fill in its description. You can also set when the file shall be automatically deleted. If you do not fill the item, the file will be available indefinitely. Check if you want to make the file available to students and teachers, and check, which subject the file relates to in the right column. If you do not assign the file to any subject, the file will not be shown to students. Click **Uložit** (Save) button to save the file.

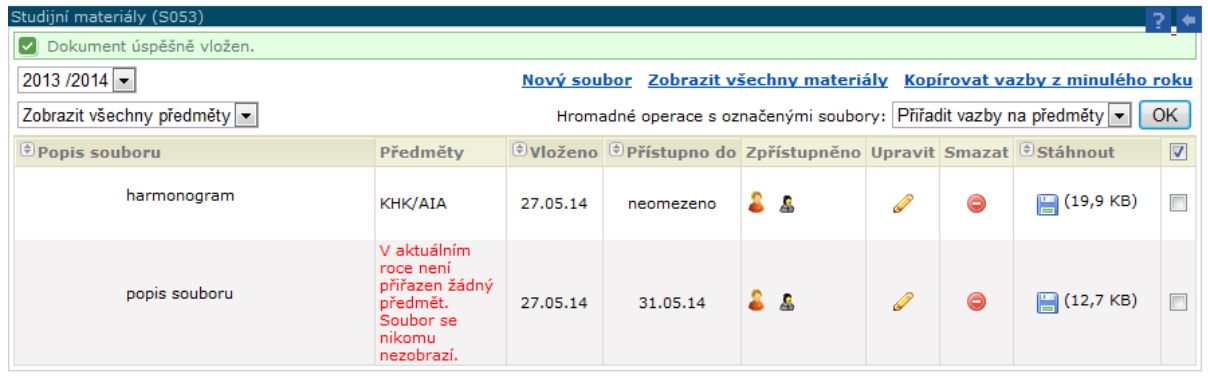

# **E-learningové kurzy (E-learning Courses)**

Blackboard (at [http://oliva.uhk.cz\)](http://oliva.uhk.cz/) and Moodle (at [http://kurzy.uhk.cz\)](http://kurzy.uhk.cz/) are used to support teaching at UHK.

# **Automatické zprávy (Automatic Messages)**

On this page, you can "order" the type of messages that will be sent at selected intervals.

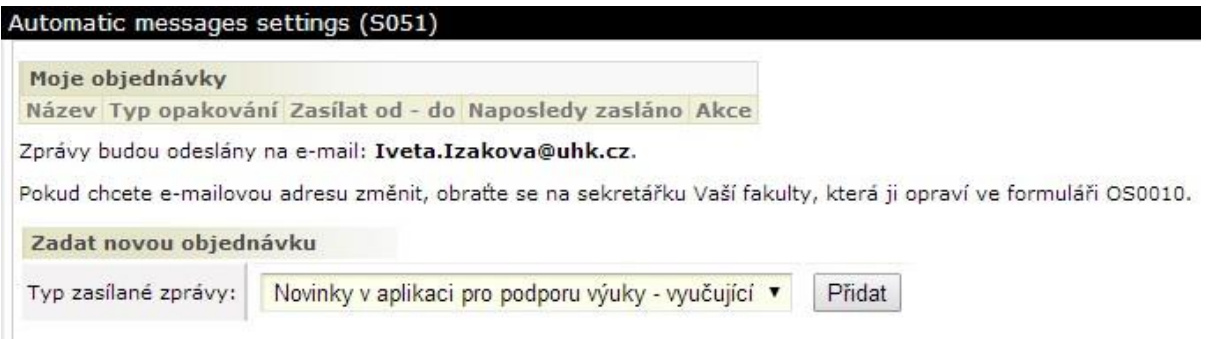

# **Zadávání VŠKP (Entry of University Theses)**

The application is used by teachers and users with the role of department to announce the final theses. Data will be transferred to the eVŠKP, the connection is being prepared.

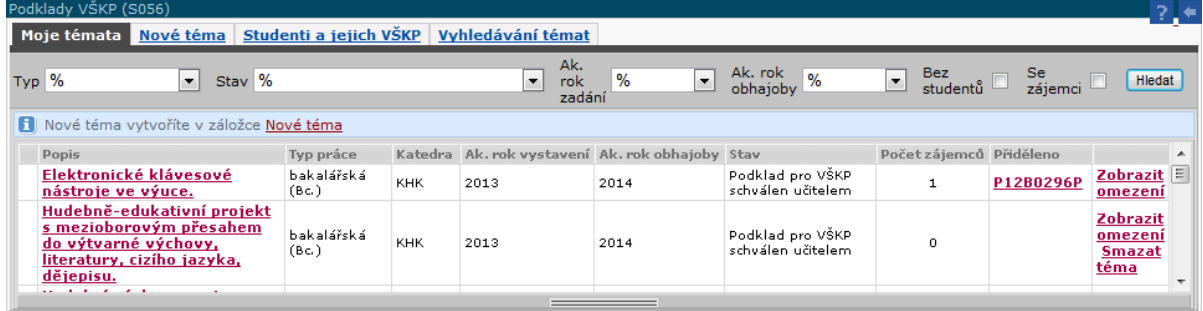

The portal contains the following tabs:

**Moje témata** (My Topics) – here is a list of created topics, the user can edit and delete them.

**Nové téma** (New Topic) – the main form, in which basic information about the thesis is filled.

**Studenti a jejich VŠKP** (Students and their VŠKP) – search engine of students.

**Vyhledávání témat** (Topic Search) - topic search.